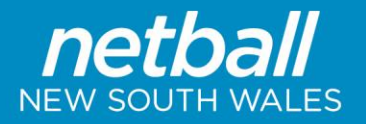

# **Registration Signup Form Setup**

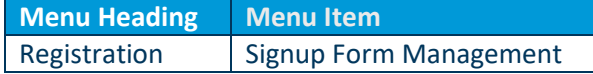

- Add a 'New Online Registration Form'.
- Note: You can reuse existing forms if you have any

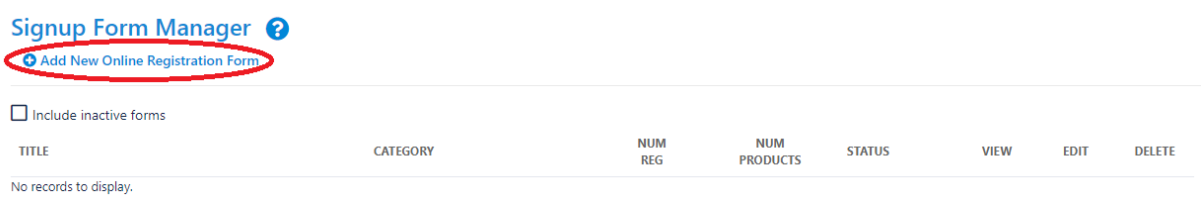

- Select the NA Membership Signup Template
- **•** Click Refresh
- The below screen will appear with any details

#### **Edit Online Registration Form** General Settings Membership Signup Template **Template Name** Form Type  $\begin{tabular}{lllllll} \multicolumn{2}{l}{{\small\textsf{Membership}}} & & \multicolumn{2}{l}{\ensuremath{\smile}} & \multicolumn{2}{l}{\ensuremath{\smile}} & \multicolumn{2}{l}{\ensuremath{\smile}} & \multicolumn{2}{l}{\ensuremath{\smile}} & \multicolumn{2}{l}{\ensuremath{\smile}} & \multicolumn{2}{l}{\ensuremath{\smile}} & \multicolumn{2}{l}{\ensuremath{\smile}} & \multicolumn{2}{l}{\ensuremath{\smile}} & \multicolumn{2}{l}{\ensuremath{\smile}} & \multicolumn{2}{l}{\ensuremath{\smile}} & \multicolumn{2}{l}{\ensuremath{\smile}}$ \* Blacktown West Netball Club Registration Form Title The NSW Government have introduced a new program for school aged<br>children, **Active Kids Program.** This program will allow Parents/Guardians to Welcome Page Top Description ACTIVE Status  $\overline{\mathbf{v}}$ Sort order  $\begin{array}{|c|} \hline \mathbf{8} \end{array}$  $GLOBAL DISCLAIMER$ Disclaimer **Entity Disclaimer** BWNC Disclaimer  $\sqrt{}$  $\star$  . The contract of  $\sim$ **Contact Name** \* blacktownwestregistrar@gmail.com **Contact Email** Payment Settings  $\boxed{\text{MYNETBAL PAWMENT SERNICE}}\label{eq:mmb}$  InteractSport transaction fees\* - Fixed charge: AUD nil. Payment Gateway<br>(Online Payments) Note - you will need to manually accept and reconcile offline payments if payment is made offline. Allow Offline Payment Allow Part Payment  $\Box$ Apply to online payments | Apply to offline payments Automatically add<br>processing fee Fixed Charge: AUD 0.31 plus Variable Charge: 1.78 96 of transaction amount Internet Banking Payments<br>If you wish to make navments through internet banking please ensure you Offline Payment Description  $\begin{tabular}{|c|c|} \hline $\mathsf{s}$ & $\mathsf{a}$ \\ \hline \end{tabular}$ Currency format Tax Description **GST**  $\begin{array}{|c|c|} \hline 10.0 & \\\hline \end{array}$ Tax rate (%)

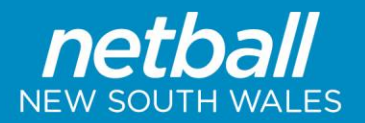

# $\begin{tabular}{|c|c|} \hline \textbf{Form Fields} \\ \hline \end{tabular}$

#### **Personal Fields**

.<br>Personal fields are fixed in the order they appear on the form. Some fields (which are disabled) must appear on all forms.<br>"If selected, Parent/Guardian fields will only display on the form if the person being registered

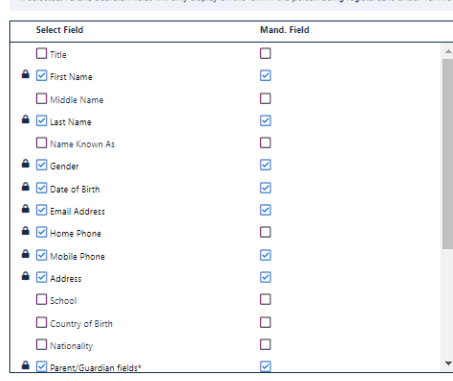

 $\overline{\mathbf{z}}$ 

#### Other Fields

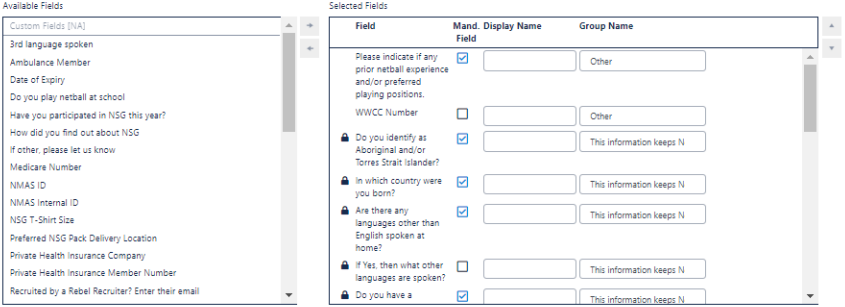

Registration Type/Products

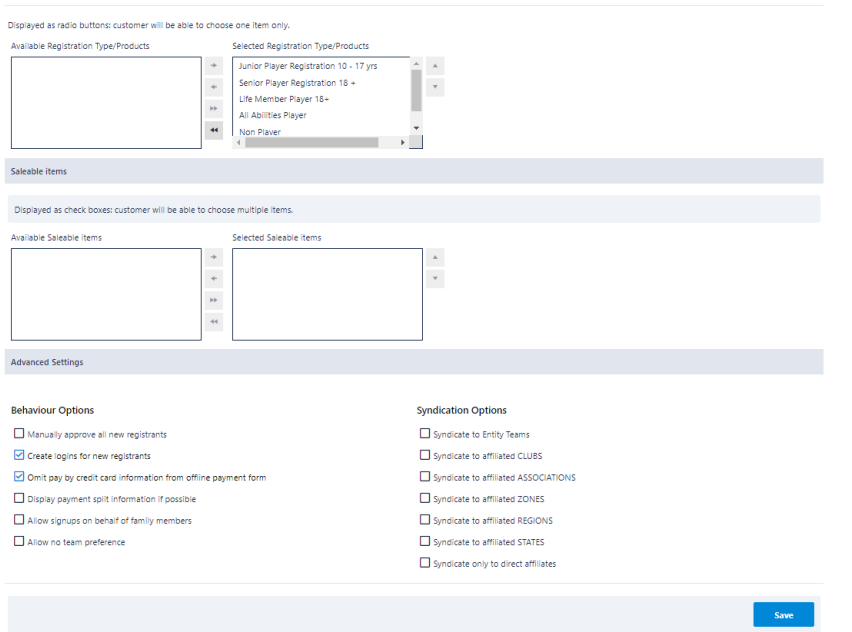

- Once all the fields are filled in appropriately, click 'Save' to complete this form
- When the form submits successfully, a green tick will appear at the top of the page

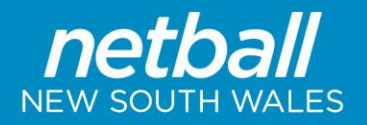

## **Description of Online Form Fields**

The below table outlines additional notes for the relevant fields:

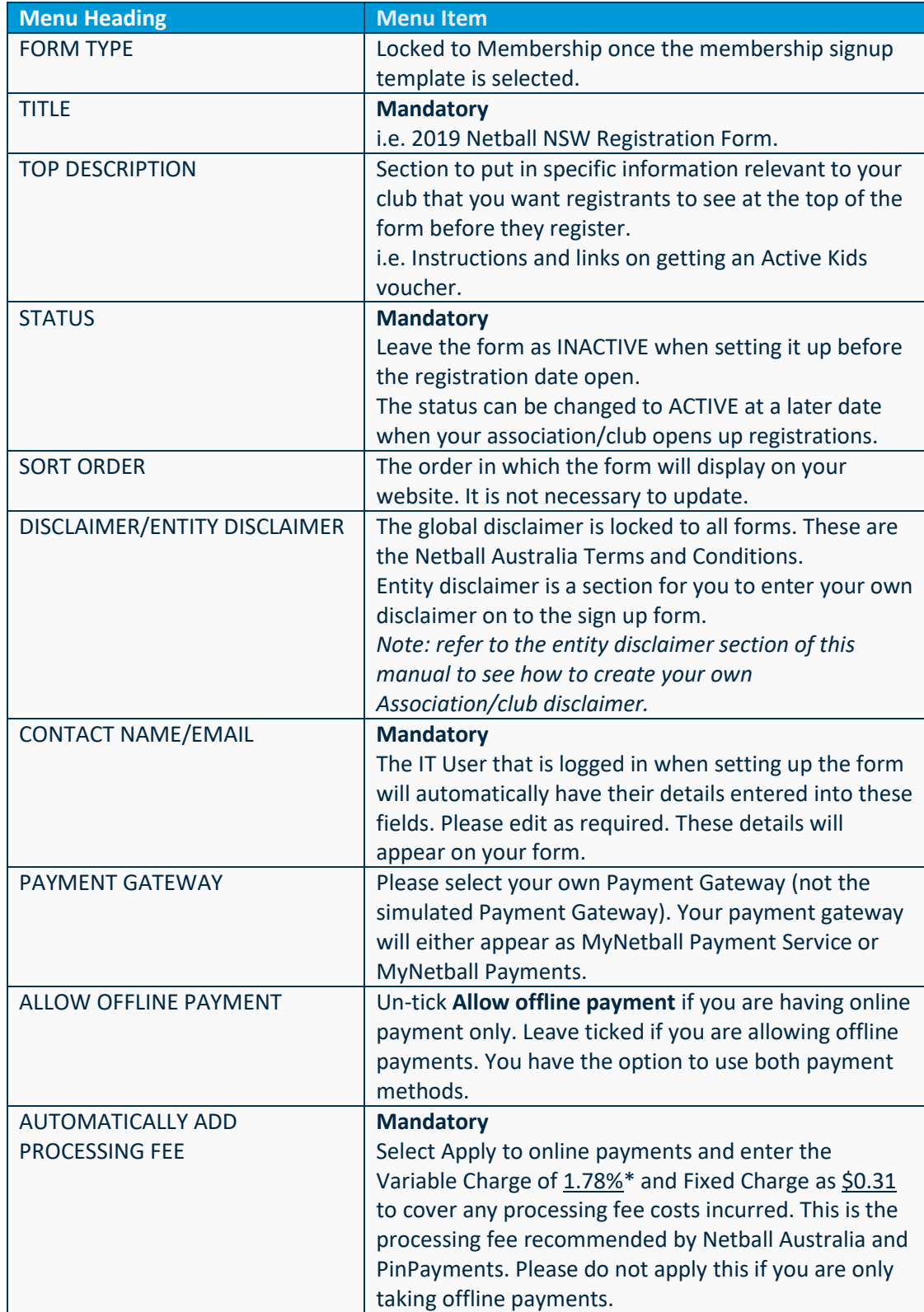

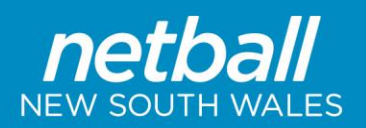

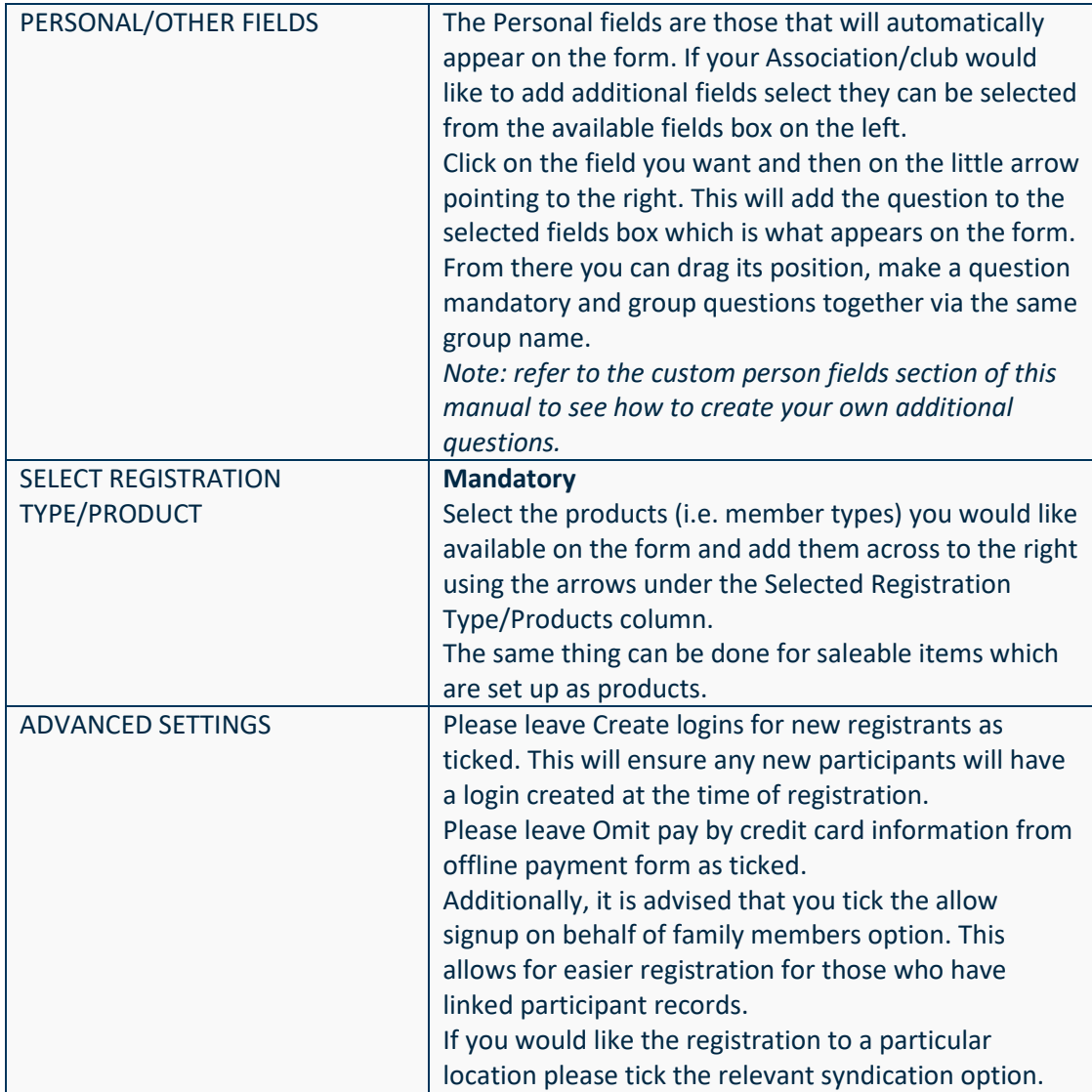

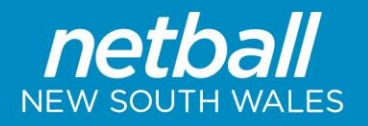

### **Accessing your Signup Form Web Link**

By accessing your Signup Form web link this will enable you to distribute to your members so they can easily access your form. It will also enable you to add onto your website, social media pages or send via email.

To access your Signup Form web link please follow the steps below:

Once the form has been successfully set up it will appear under the Signup Form Manager as displayed below.

• Click on the edit pencil for the applicable form.

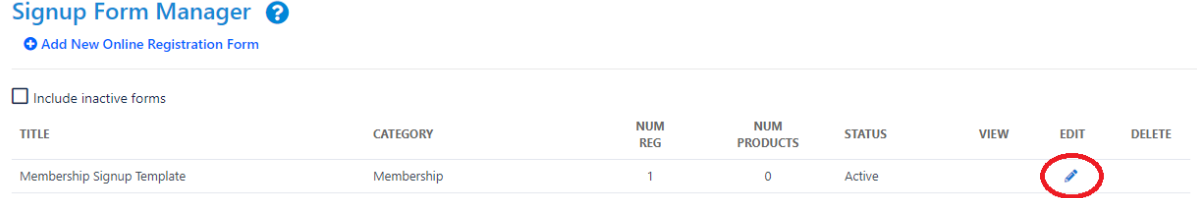

### The below form links will appear:

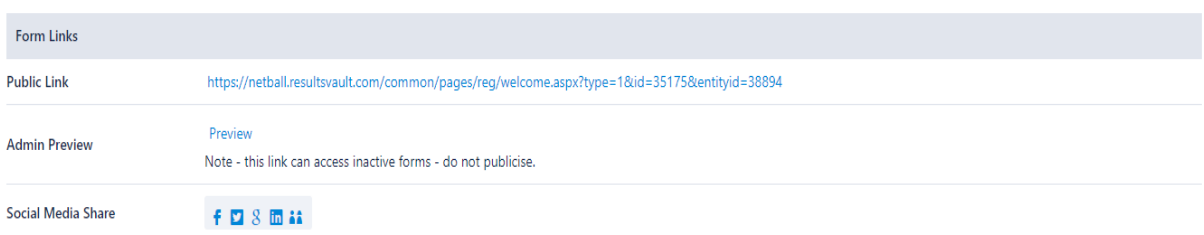

Additional to the public links that can be shared via email or on your website there is an option for Social Media Share. These is designed to create a targeted post on your Facebook or Twitter without having to create a post requiring you to copy and paste the public link address.

Admin Preview allows you to preview the whole form as an administrator while the form remains inactive from the public.

#### **Setting up your Disclaimers**

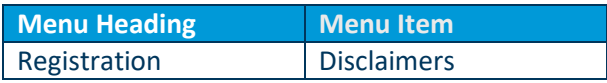

Associations and clubs can create their own disclaimers to be put on the registration sign up form. The disclaimer is set up as a terms and conditions box on the form which the registrant must click to confirm they have agreed to the terms.

Click 'Add new Disclaimer'

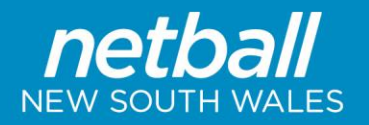

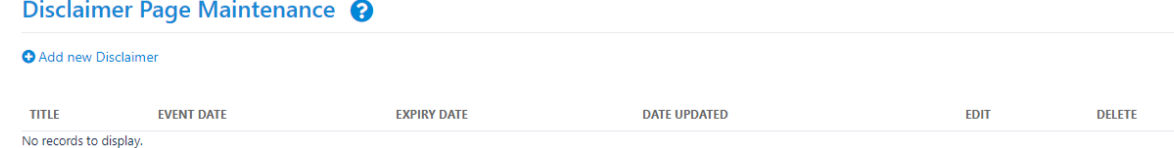

#### The below page will appear with no content:

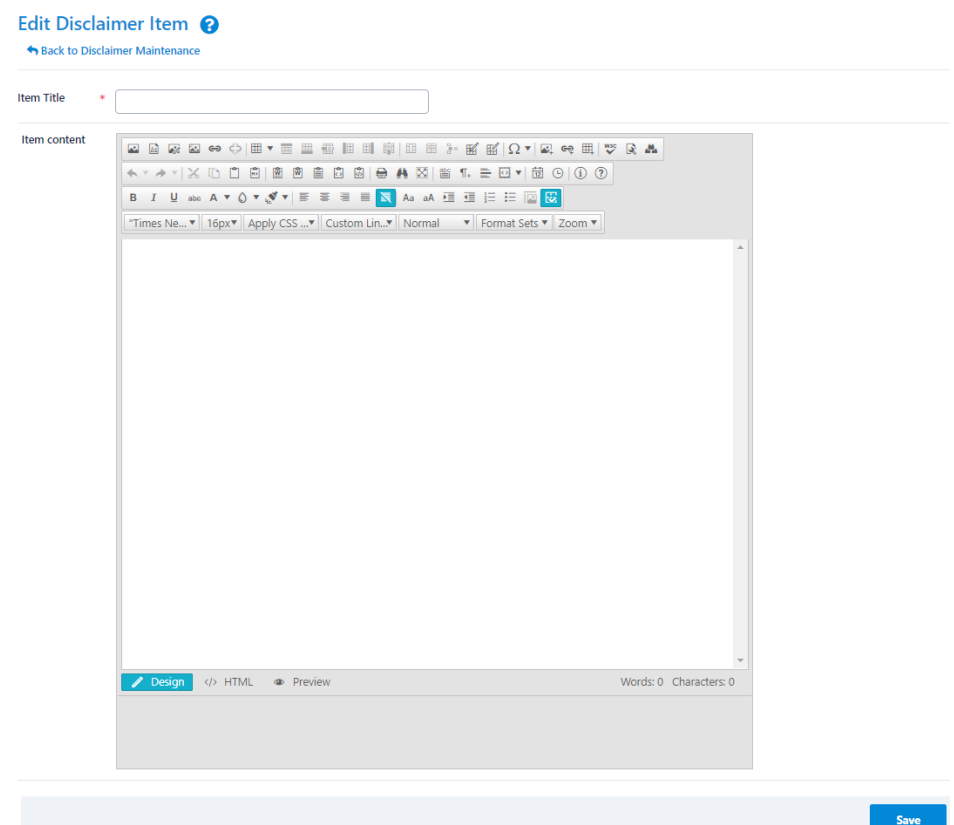

- Add an item title.
- Fill in the item content. Content can be pasted in directly from external documents. If you have multiple terms and conditions, you wish to capture you have the option to paste the links of those documents into your item content.

## **Creating Custom Person Fields**

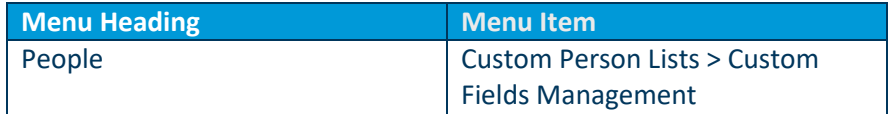

This is where Associations and clubs can create additional custom questions to ask registrants on the sign up form.

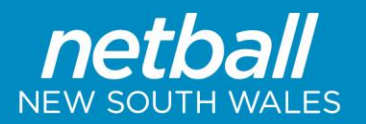

Custom Person Field Management @

## Click Add New Customs Field and an empty row will appear to complete the question

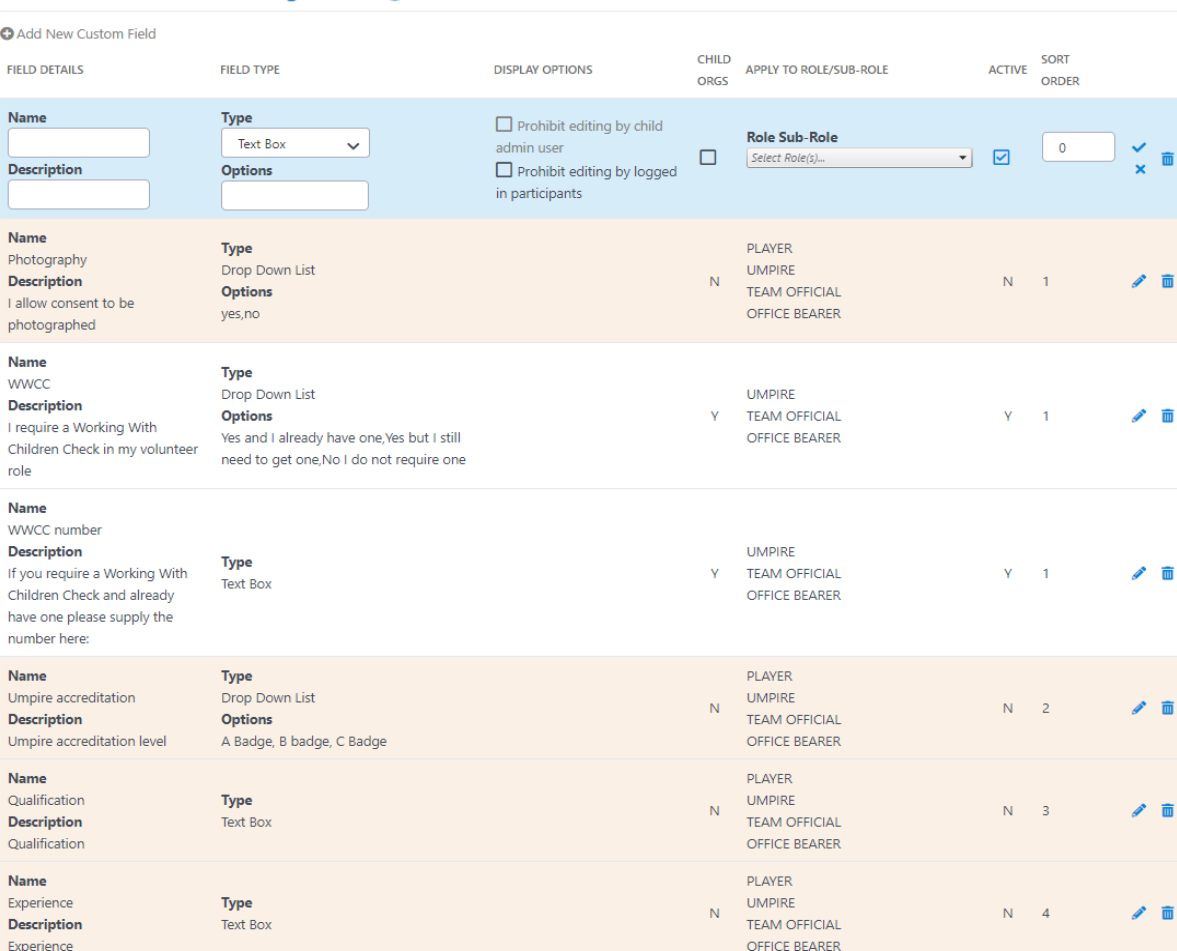

- Populate the registField Details.
- In the Field Type choose what type of question it will be i.e. text box, drop down, check box.
- In Display Options tick the Prohibit editing by logged in participants.
- Ticking Child Orgs will allow the child organisations underneath you to use the question on their sign up forms. This will only appear for Associations as clubs do not have child organisations.
- Apply to Role/Sub-Role means that this specific question will apply to those with the assigned role.
- Ticking Active will make the question appear in the available fields box on the sign up form set up.
- Sort Order refers to the order the question appears in the available fields box on the sign up form set up.
- Click Update once complete.